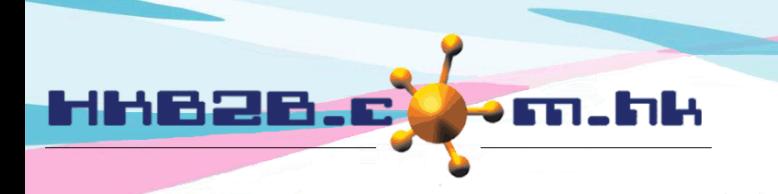

HKB2B Limited 香港灣仔軒尼斯道 48-62 號上海實業大廈 11 樓 1102 室 Room 1102, Shanghai Industrial Investment Building, 48-62 Hennessy Road, Wan Chai, Hong Kong Tel: (852) 2520 5128 Fax: (852) 2520 6636 

# 員工假期

# 申請假期 **(**員工自行申請假期 **/** 人事部處理假期**)**

員工可以直接於 b2b 系統內申請自己的假期。若員工使用紙張申請假期,人事部同事在收到紙張假期申 請後,可以把申請輸入 b2b 系統。

- 員工自行申請假期: 於主板面 > 申請自己的假期

- 人事部處理假期: 於員工 > 假期 > 新增

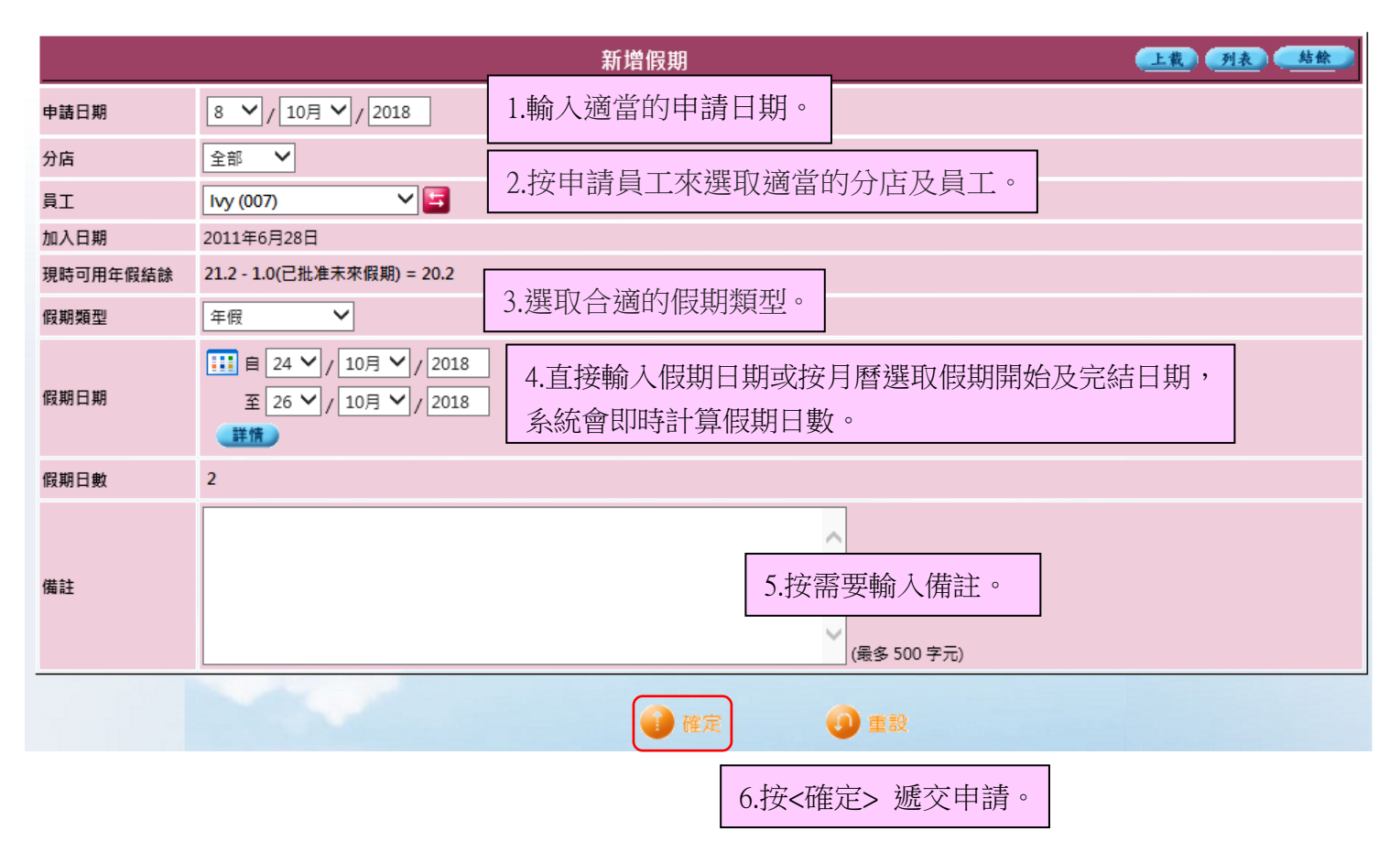

完成假期申請後,申請人及指定人士亦會即時收到電郵,而指定人士應該包括負責批核假期的同事。

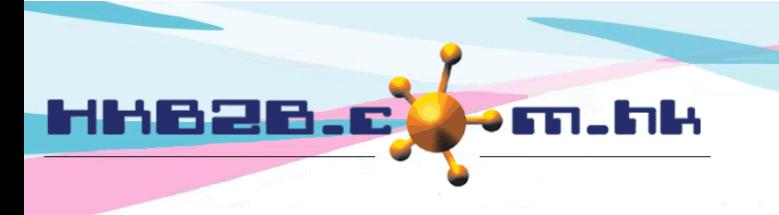

HKB2B Limited 香港灣仔軒尼斯道 48-62 號上海實業大廈 11 樓 1102 室 Room 1102, Shanghai Industrial Investment Building, 48-62 Hennessy Road, Wan Chai, Hong Kong Tel: (852) 2520 5128 Fax: (852) 2520 6636 

於同一日或同一段期間內申請不同的假期類型,或想申請半天假期時, 於員工 > 假期 > 新增

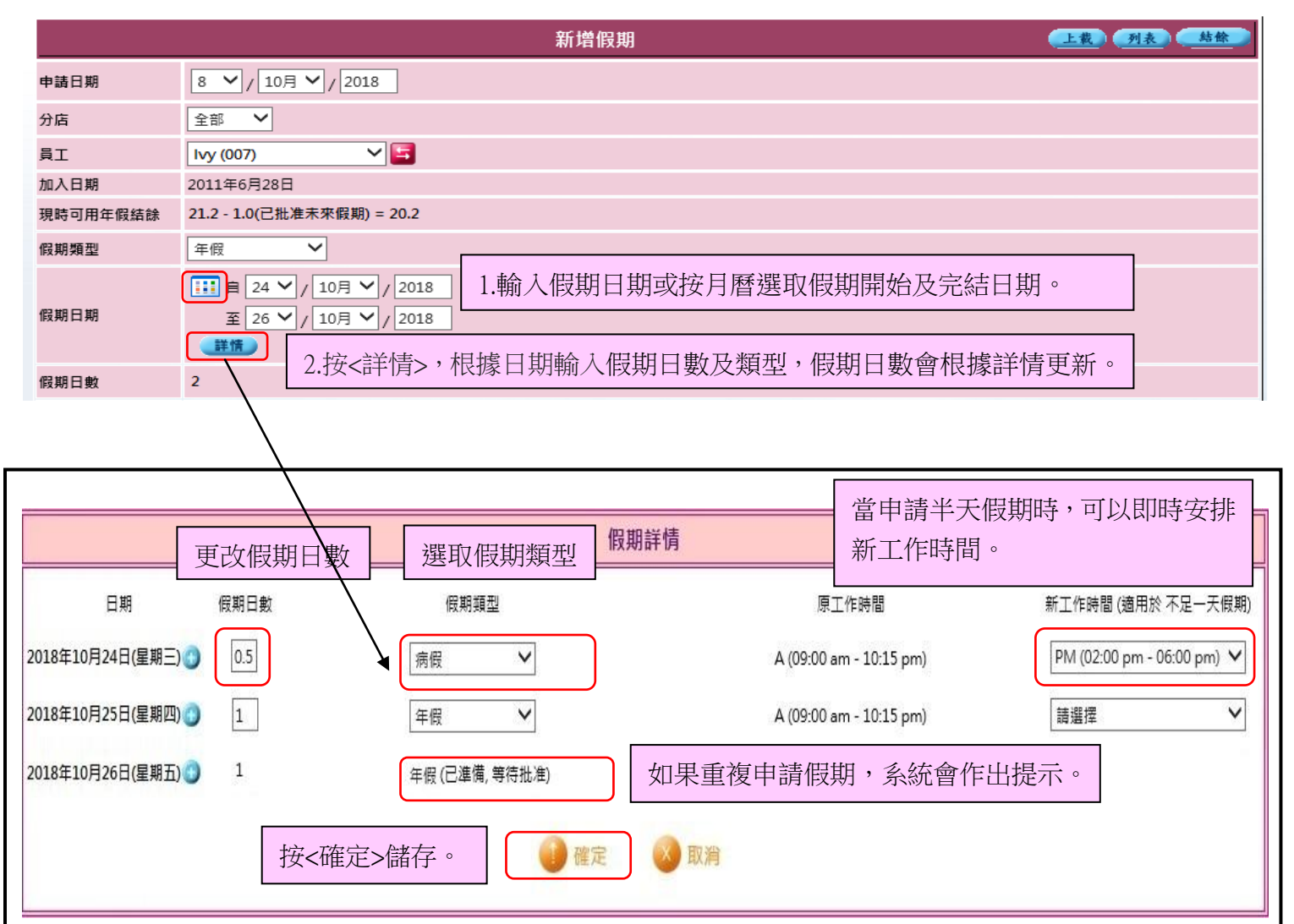

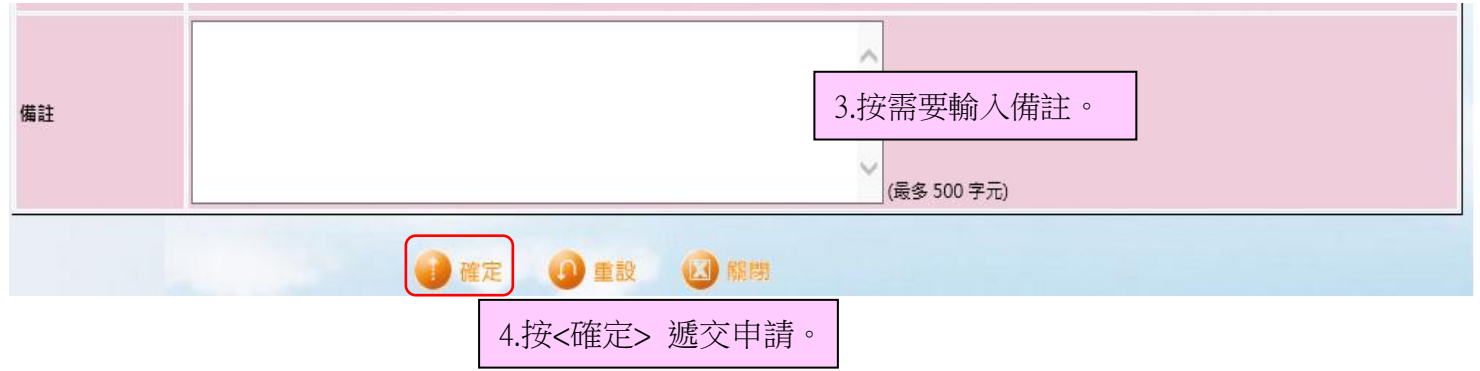

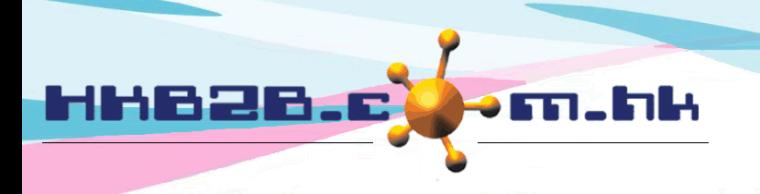

HKB2B Limited 香港灣仔軒尼斯道 48-62 號上海實業大廈 11 樓 1102 室 Room 1102, Shanghai Industrial Investment Building, 48-62 Hennessy Road, Wan Chai, Hong Kong Tel: (852) 2520 5128 Fax: (852) 2520 6636

## 編輯**/**刪除已申請的假期

員工 > 假期 > 搜尋

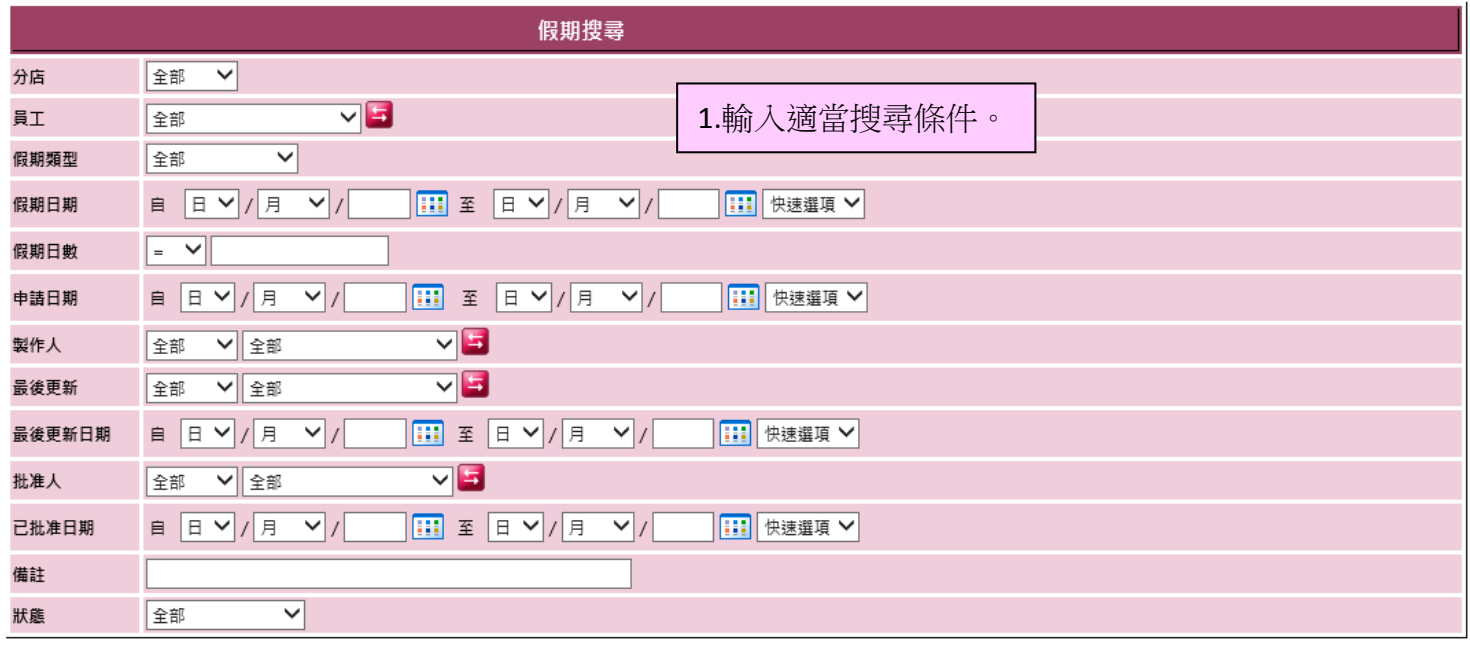

2.按<確定>搜尋假期。

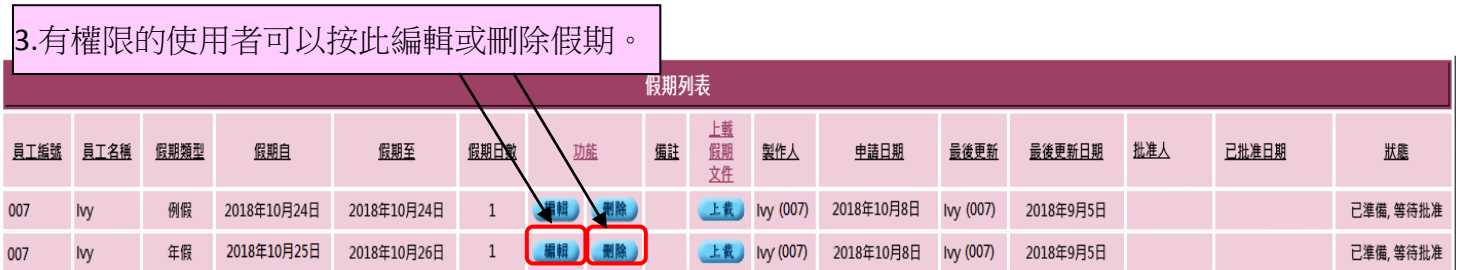

1 確定

1 重設

完成編輯或刪除後,系統會發送電郵通知申請人及指定人士。

# 還原已批核的假期

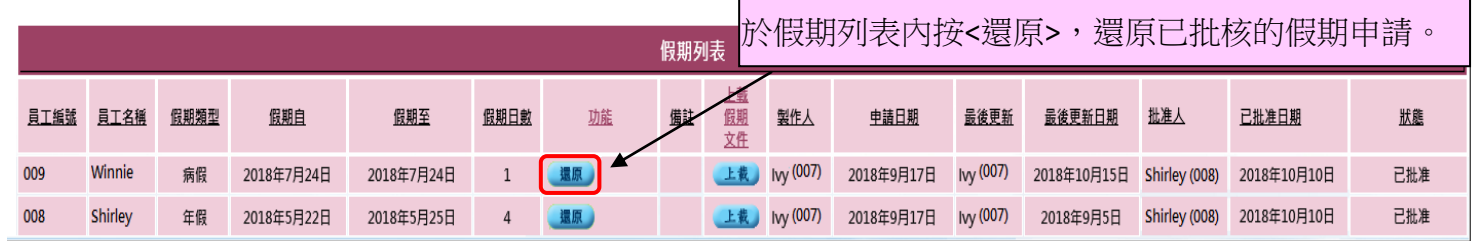

當還原假期批核後,系統會發送電郵給申請人及指定人士,通知假期批核已還原。

HKB2B Limited

香港灣仔軒尼斯道 48-62 號上海實業大廈 11 樓 1102 室

Room 1102, Shanghai Industrial Investment Building, 48-62 Hennessy Road, Wan Chai, Hong Kong Tel: (852) 2520 5128 Fax: (852) 2520 6636

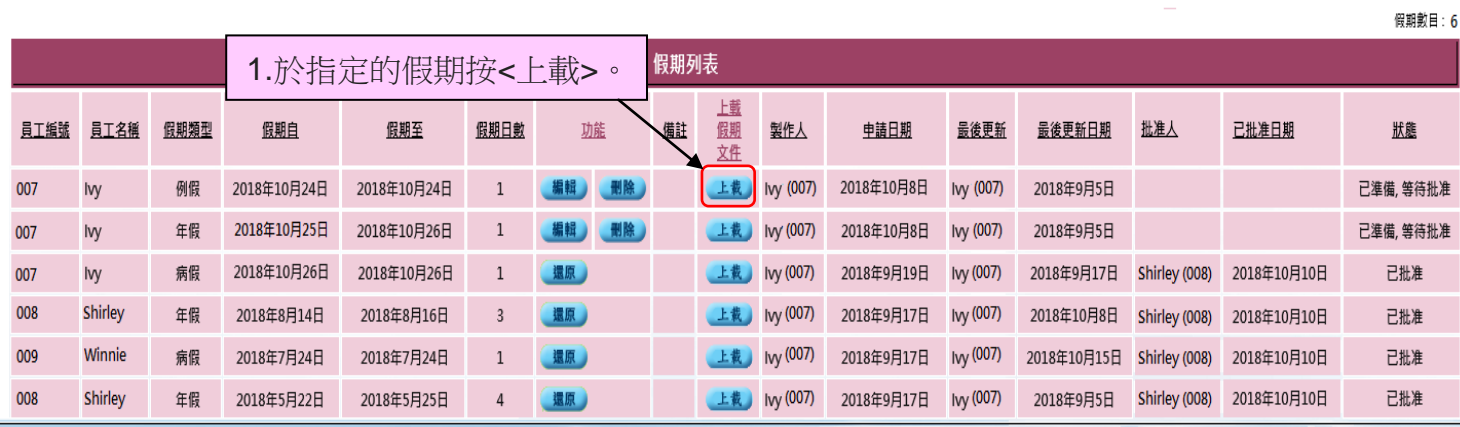

hĿ

m.l

#### 2.按<瀏覽>選取文件上載。 上載假期文件 (doc, xls 或 pdf) 上載 清除選擇 請按 [ 瀏覽 ] 選擇檔案 瀏覽... 請避免上載檔案名稱包含,!,@,\$,#,%,^,&,\*,+,空白. 3.按<上載>更新現時假期文件。

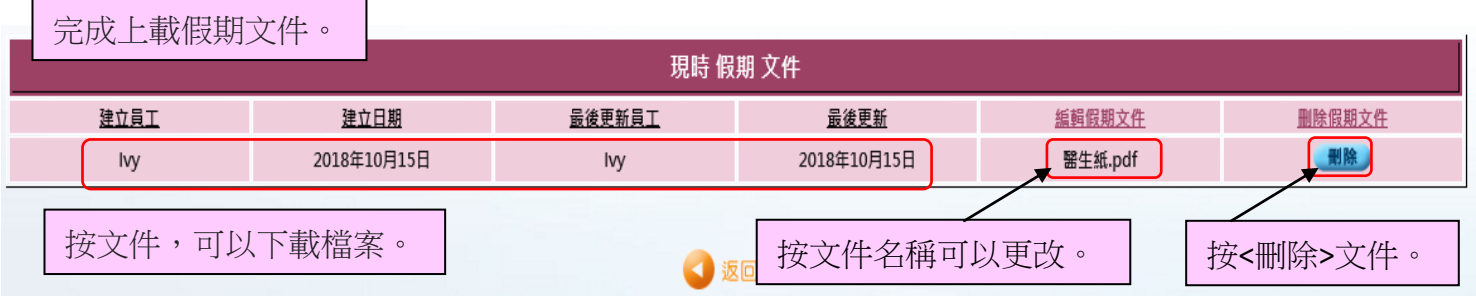

# 於假期申請附上文件

HHB2B.

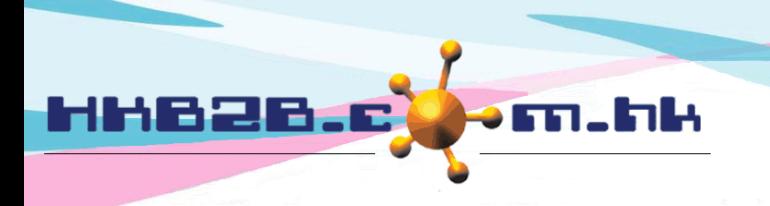

HKB2B Limited 香港灣仔軒尼斯道 48-62 號上海實業大廈 11 樓 1102 室 Room 1102, Shanghai Industrial Investment Building, 48-62 Hennessy Road, Wan Chai, Hong Kong Tel: (852) 2520 5128 Fax: (852) 2520 6636 

.

## 批核假期申請

當批核假期的同事收到申請假期的電郵,就可以到主版面 > 批准假期,查看假期申請。

所有等待假期批核的員工都會在此出現。

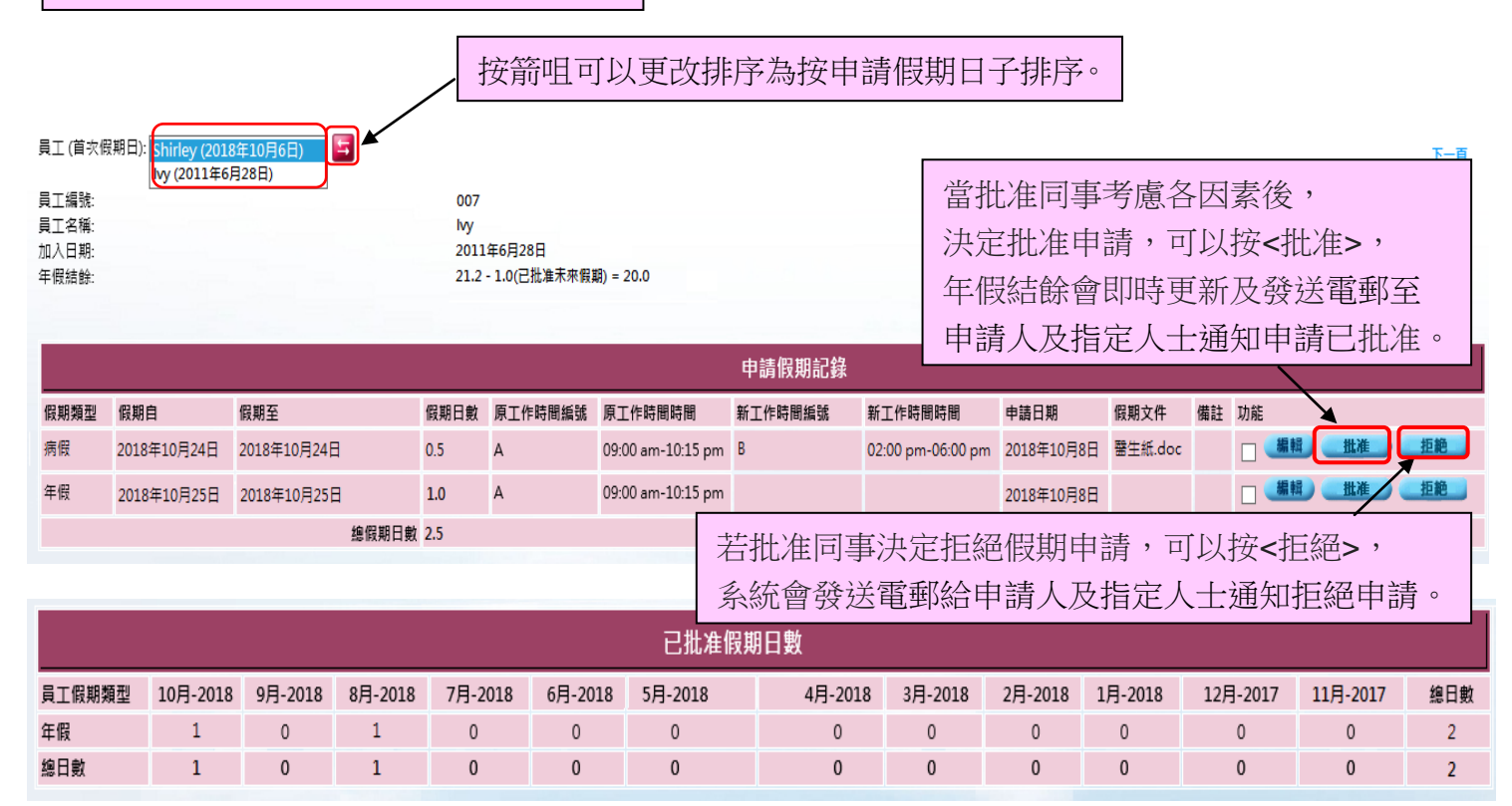

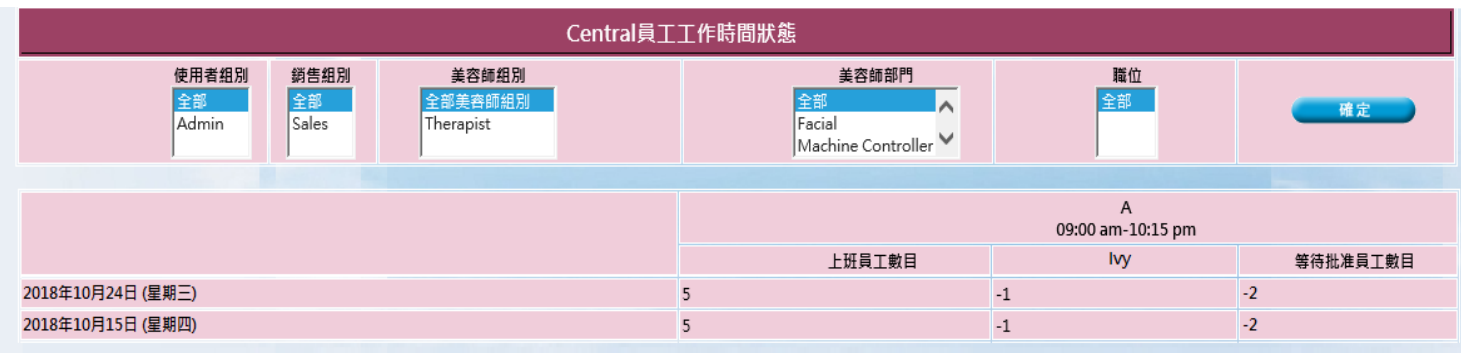

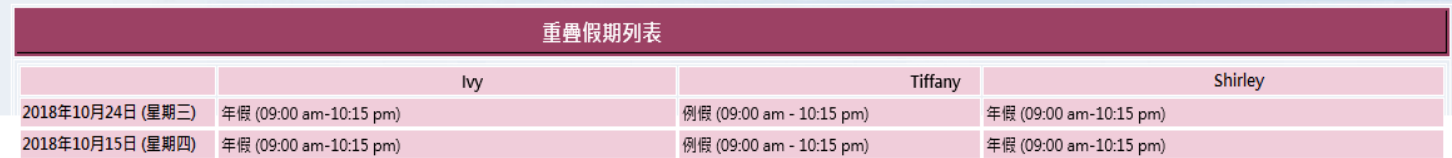

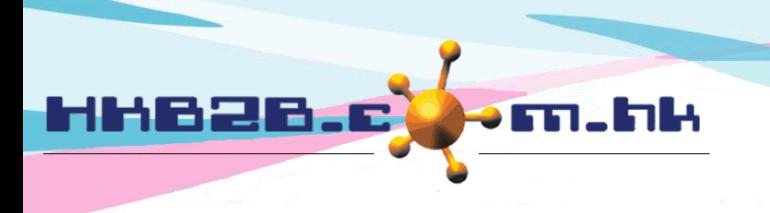

HKB2B Limited 香港灣仔軒尼斯道 48-62 號上海實業大廈 11 樓 1102 室 Room 1102, Shanghai Industrial Investment Building, 48-62 Hennessy Road, Wan Chai, Hong Kong Tel: (852) 2520 5128 Fax: (852) 2520 6636 

## 查看員工的年假結餘

### 員工 > 假期 > 結餘

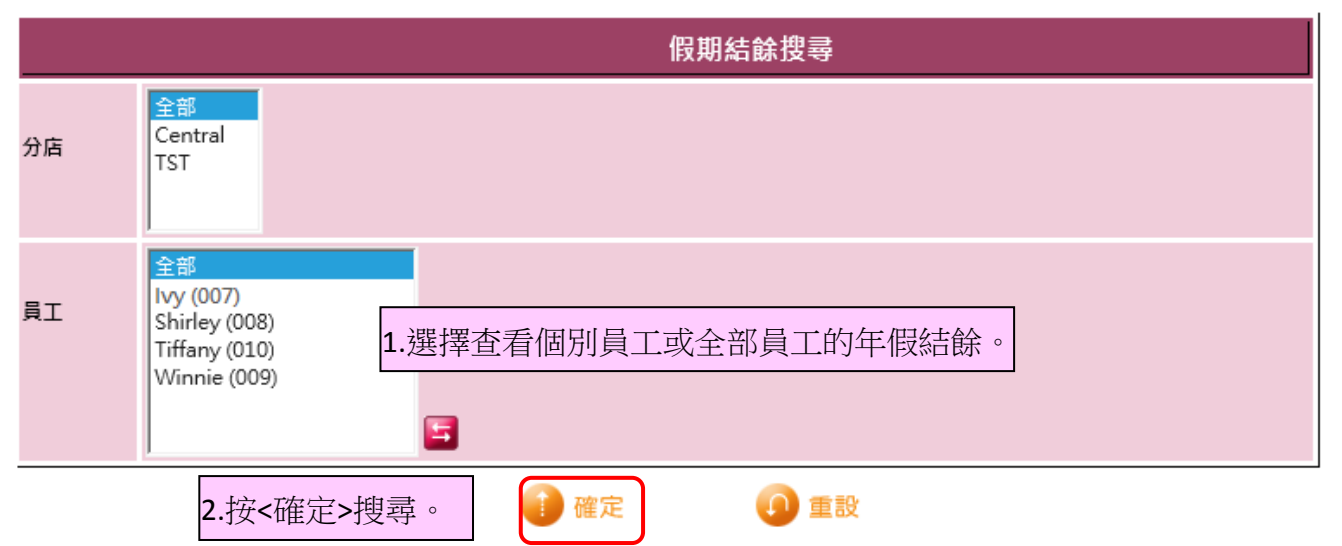

系統預設根據員工入職日期來計算年假,亦可以按要求更改為使用共同假期年來計算年假。

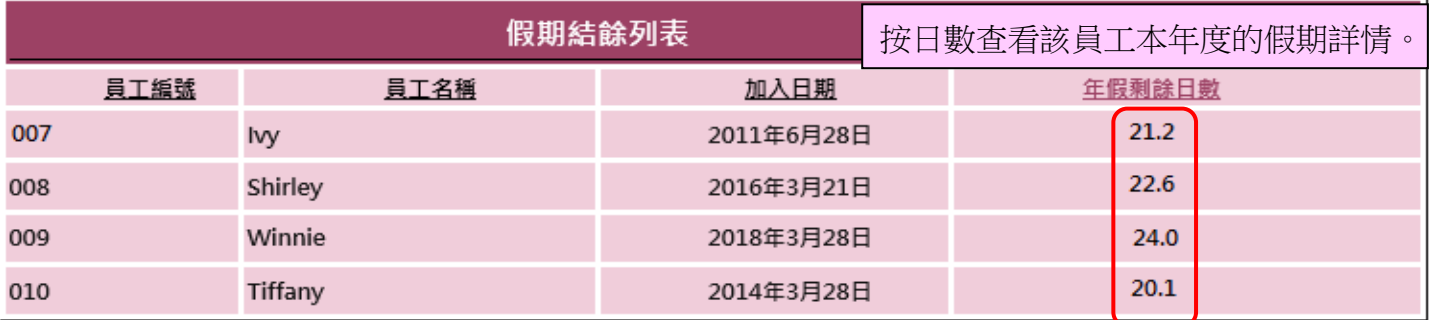

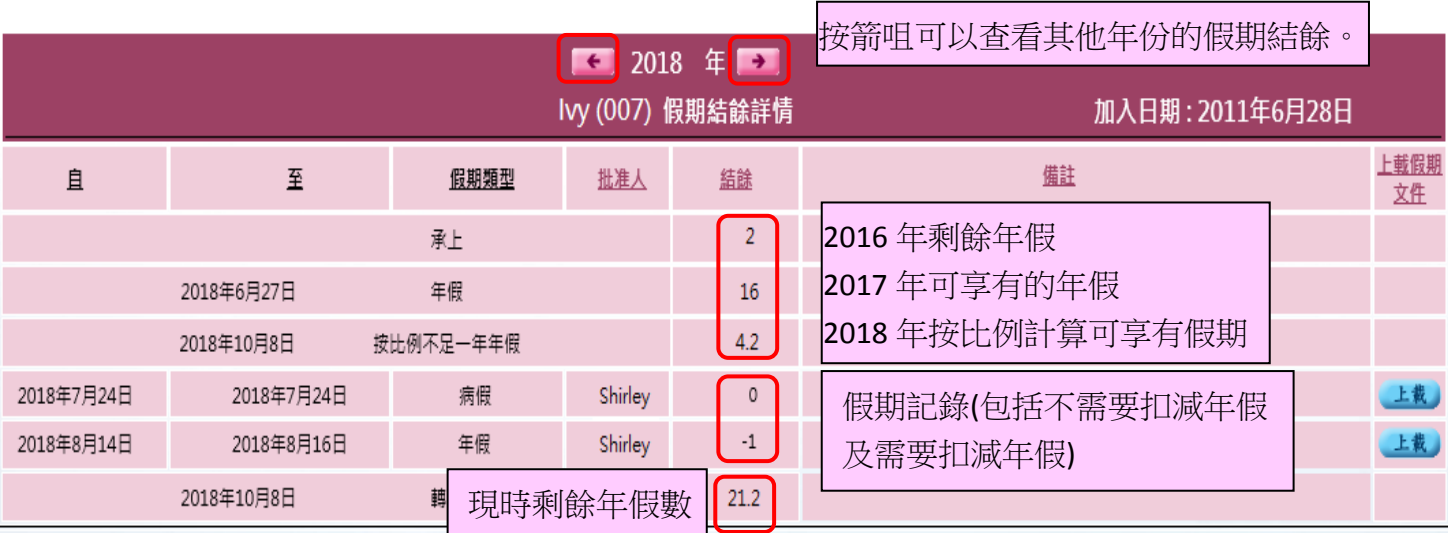